# **MidtPro**

Brugervejledning

#### **Brugeroprettelse/login**

MidtPro findes på: https://midtpro.rm.dk/Home/Logon

## Du bliver mødt med følgende Logon-side:

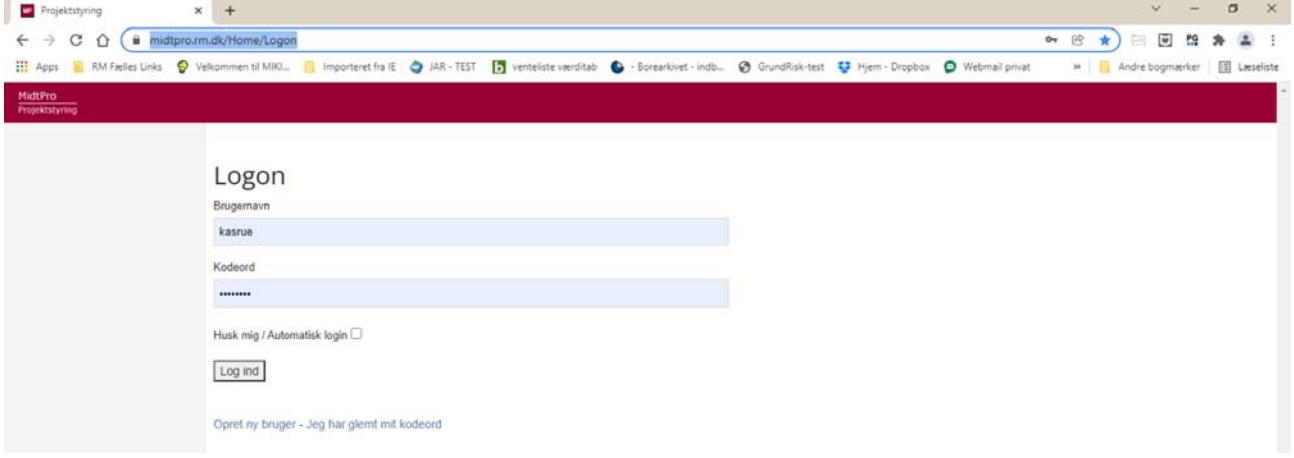

Hvis du er oprettet som bruger, logger du med dit brugernavn og kodeord på systemet. Hvis du ikke er oprettet som bruger endnu, bruger du linket under Log ind knappen for at oprettelse. Her vil du bliver du mødt med dette skærmbillede:

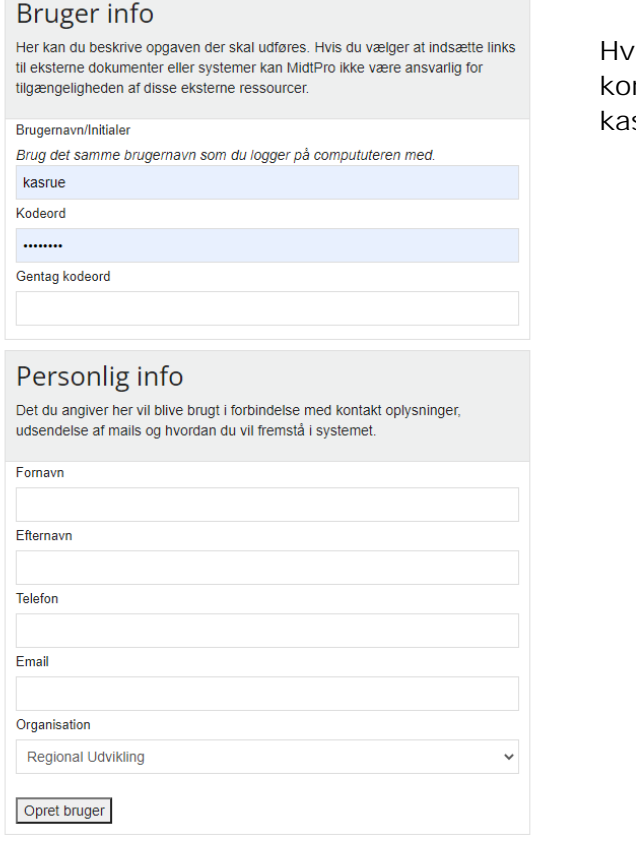

is din organisation ikke findes, skal du ntakte Kasper Wittrup Jensen, sper.wittrup@ru.rm.dk

Når du har logget dig på siden bliver du mødt af din indgangsside (dashboard). Øverst vil du ved klokkesymbolet kunne se, om der er opgaver (antal af opgaver som venter indikeres med et tal ved siden af klokken) der afventer at du gør noget:

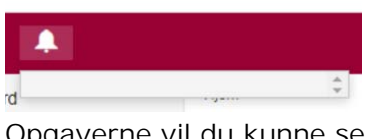

Opgaverne vil du kunne se i dropdown og hvis ikke længere aktuel kunne vinge af. Til venstre side er der et træstruktur for at kunne navigere til forskellige sider i MidtPro.

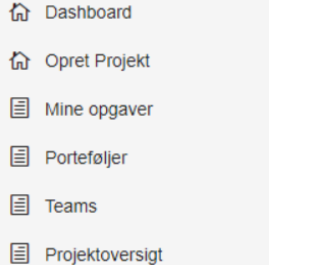

#### **Dashboard**

Udover at være din indgangsside, ser du her også dine igangværende projekter (sager, lokaliteter:

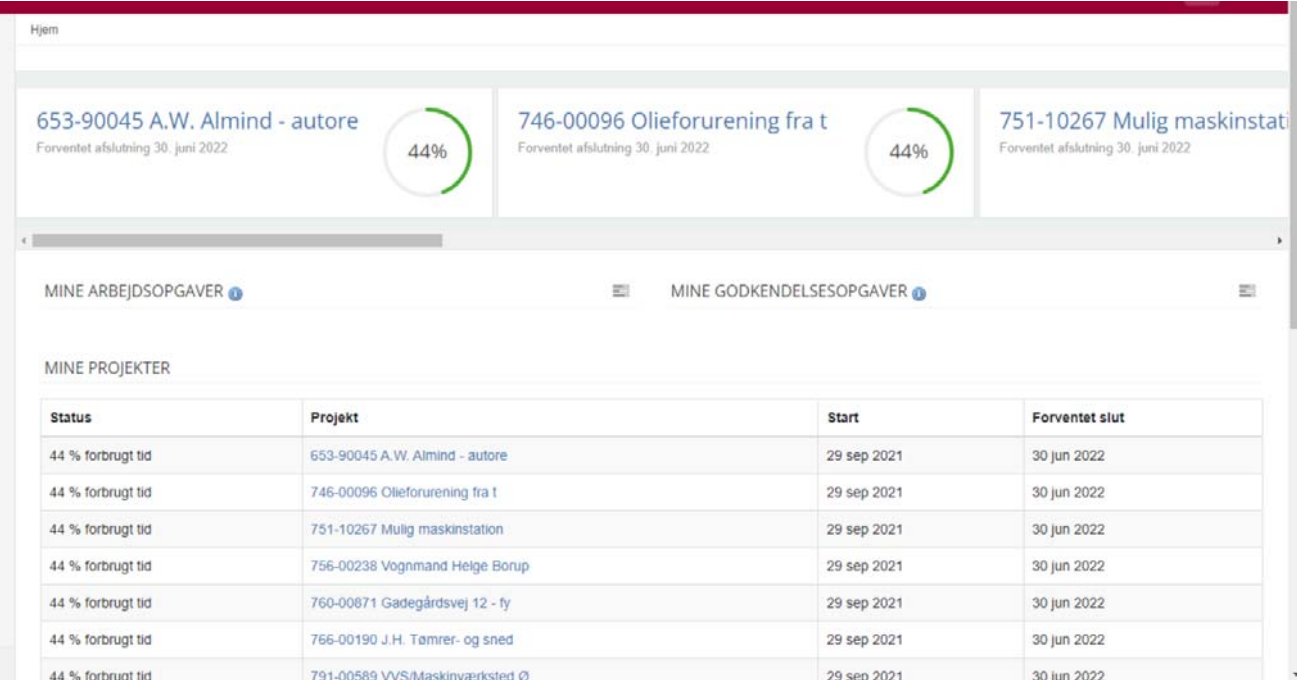

## **Mine opgaver**

Her ser du alle ikke afsluttede opgaver du er involveret i. De kan både ses i listeform:

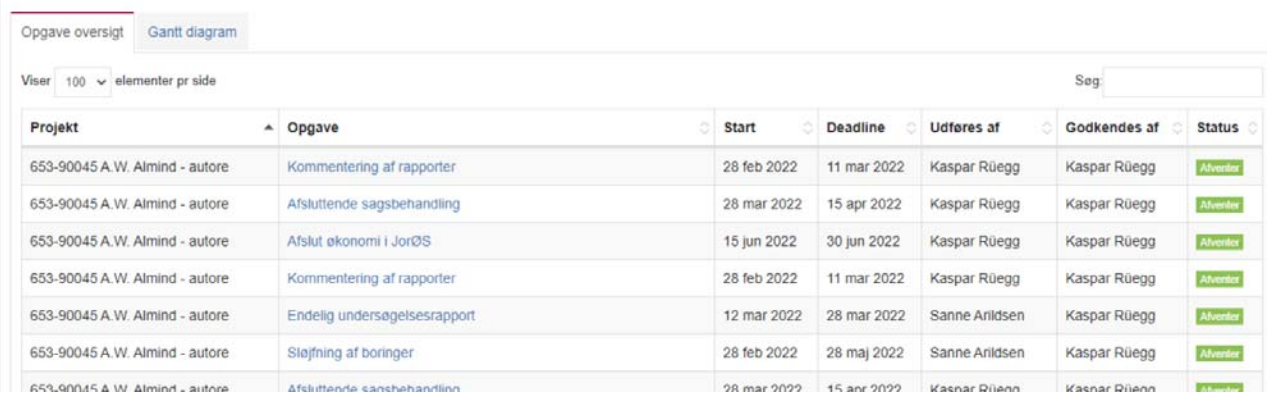

#### og som diagram:

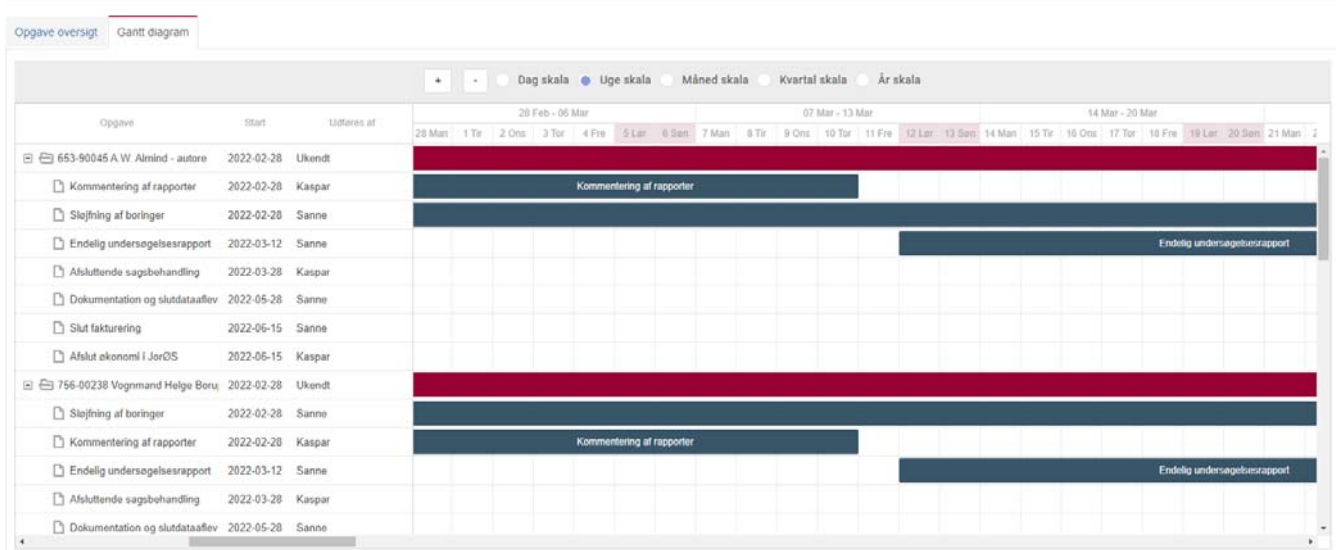

Se også senere punkt, kvittering og godkendelse af opgaver

# **Porteføljer (Puljer)**

Her kan du se alle igangværende puljer for dit team:

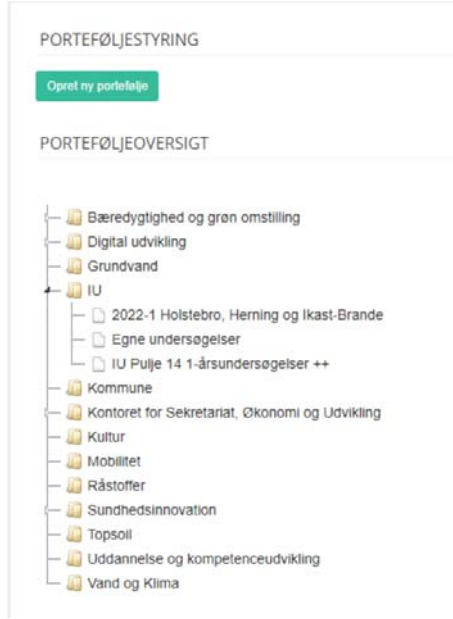

I Jordforurening vil porteføljer (puljer) almindeligvis oprettes under "opret projekt"

Når du klikker på en udvalgt portefølje (pulje) vil du få et overblik over fremdriften i de underliggende projekter (sager, lokaliteter):

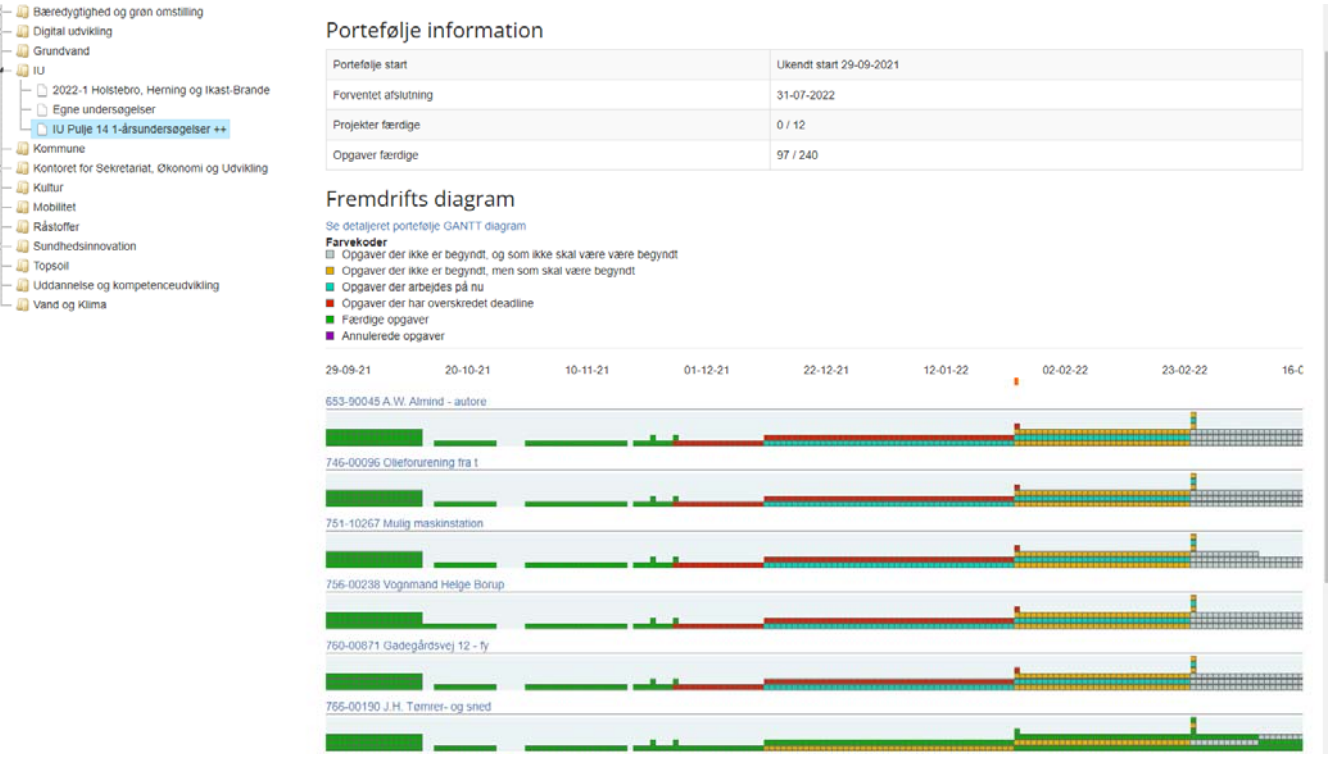

#### **Teams og Projektoversigt**

Begge sider er oversigtssider. Siden teams giver indsigt i teamsenes årsprogrammer m.m., mens siden projektoversigt giver en oversigt over alle porteføljer og projekter på tværs af Regional Udvikling.

# **Opret af projekt – fremgangsmåde ved oprettelse af projekter og puljer for Jordforurening**

På siden oprettes projekter og puljer (porteføljer) med underliggende projekter.

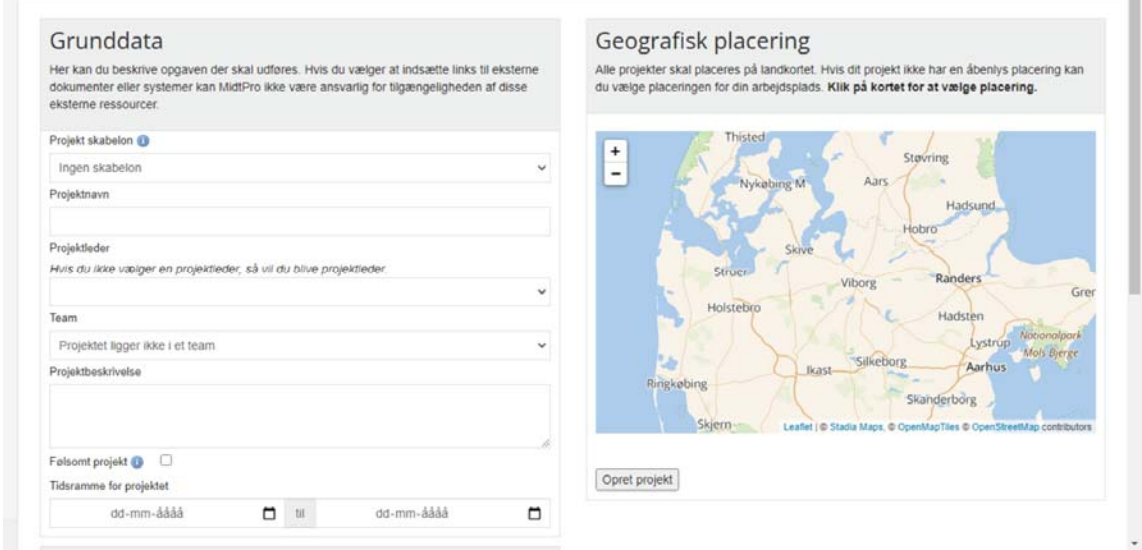

Der er lavet en skabelon for indledende undersøgelser som indeholder alle væsentlige trin i en undersøgelse med tilknyttede frister. Nogle frister er låst (må ikke overskrider en vis frist da indehold i rammeaftalen, servicemål). Skabelonen er lavet, at en pulje som udgangspunkt tager ca. 7 måneder fra opstart til afgørelse.

# Felterne udfyldes:

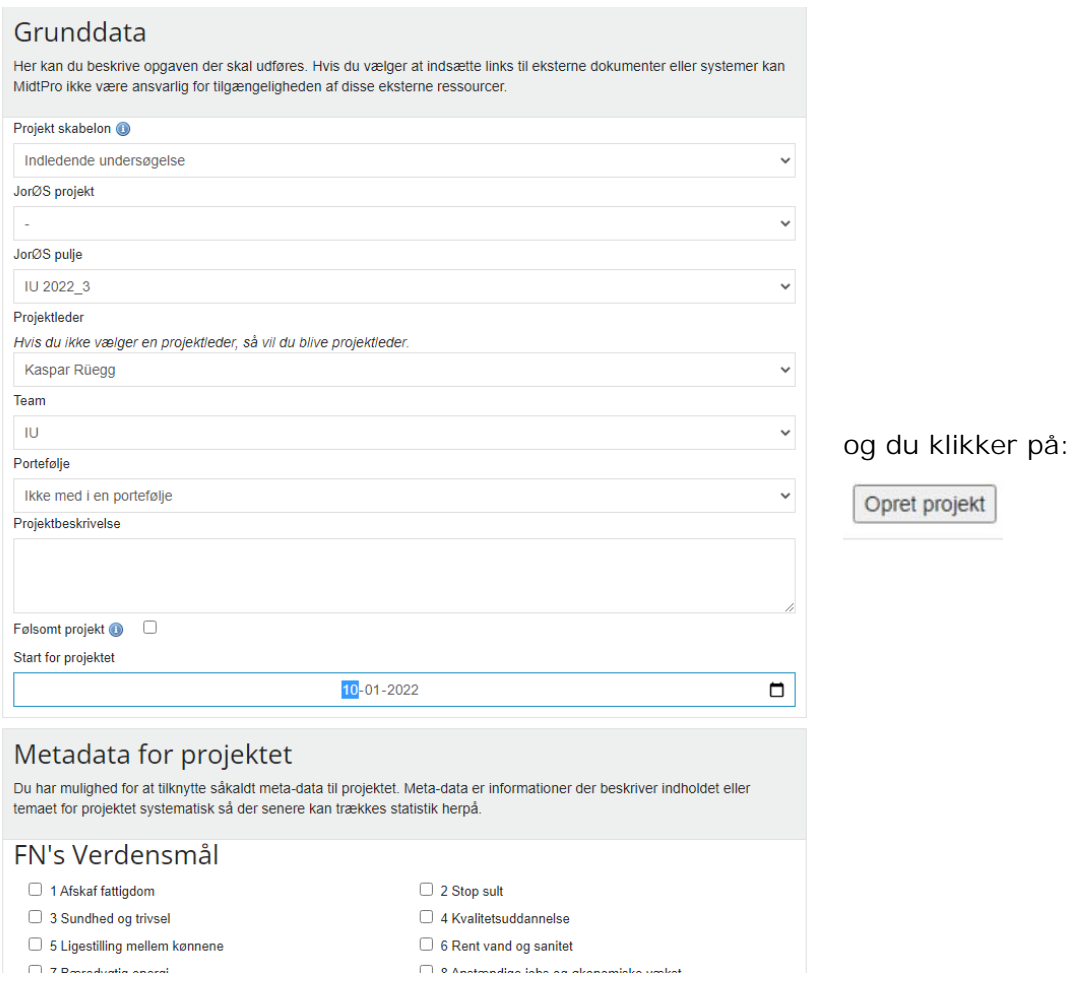

Når projekterne (lokaliteter, sager) er oprettet finder du dem på oversigten på din dashboard:

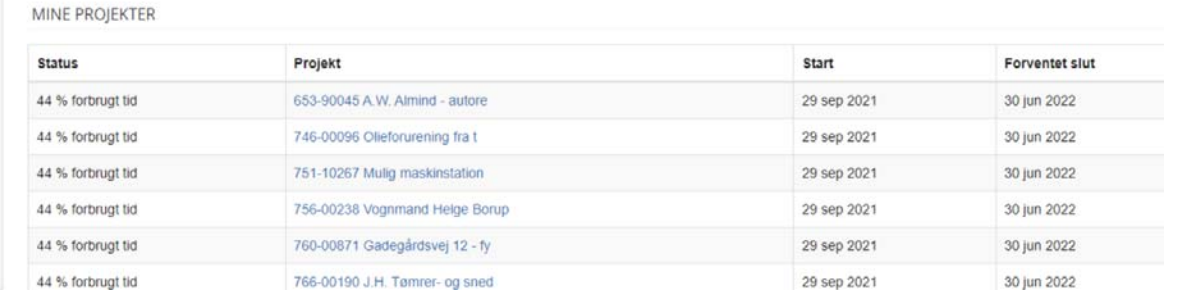

Ved at klikke på et projekt kommer du ind på det enkelte projekt:

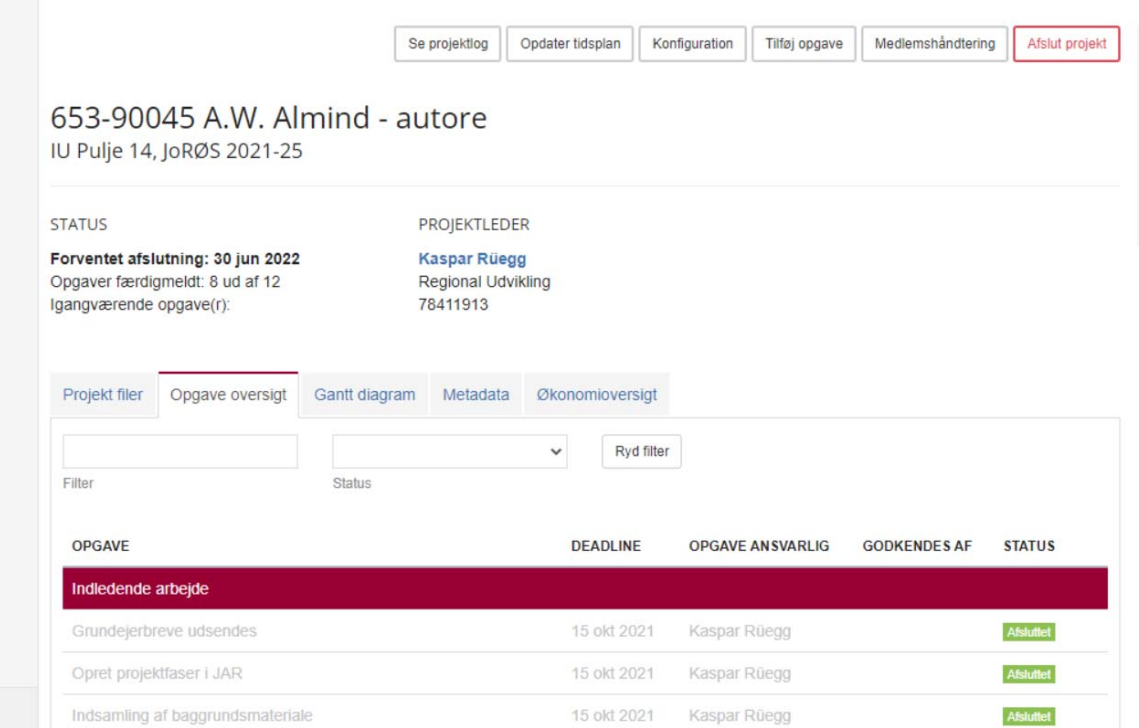

Øverst på siden er der 6 felter som du kan vælge. De vigtigste er:

- "tilføj opgave" hvis du eller rådgiver vil tilføje opgaver som ikke er indeholdt i skabelonen
- "opdater tidsplan" hvis tidsplanen skal tilpasses fra skabelonen
- "medlemshåndtering" for at tildele opgaver til de forskellig projektdeltagers f.eks. sagsbehandler og rådgiver.

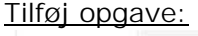

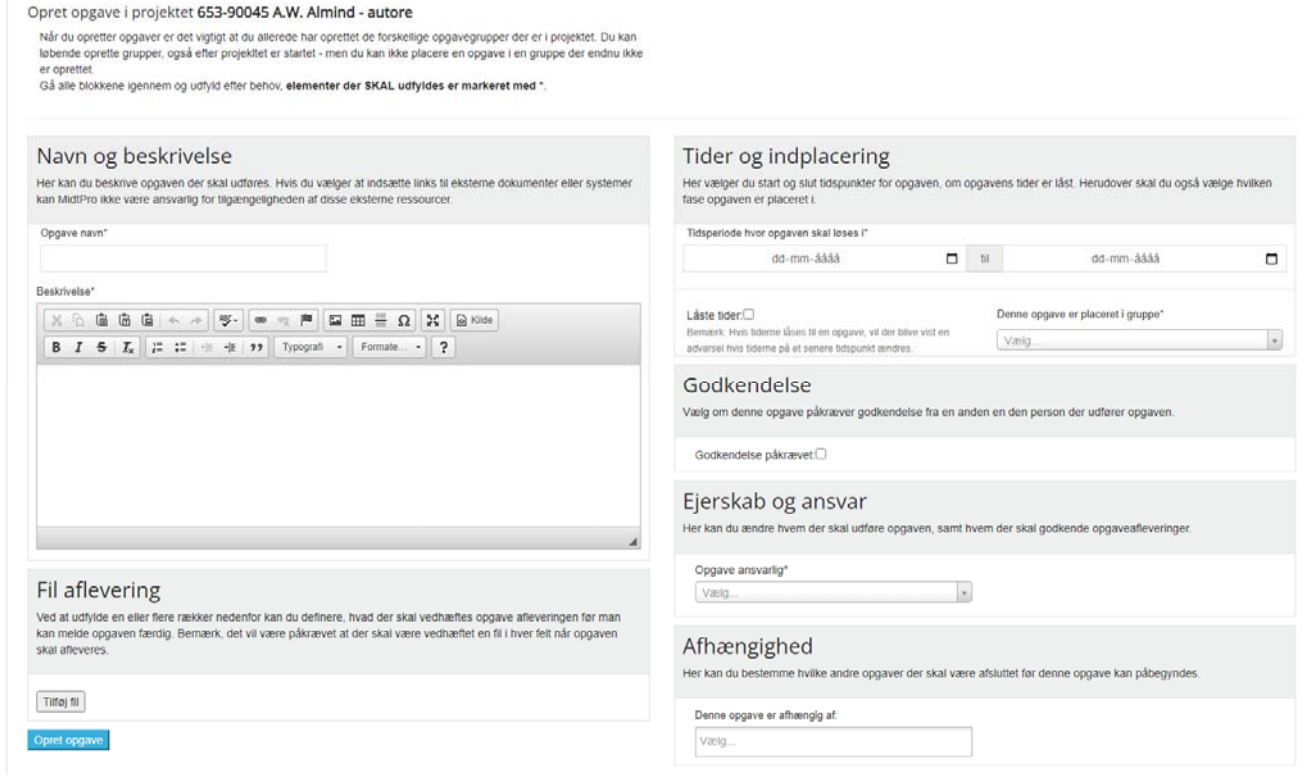

Du skal udfylde siden og oprette opgaven.

Opdater tidsplan:

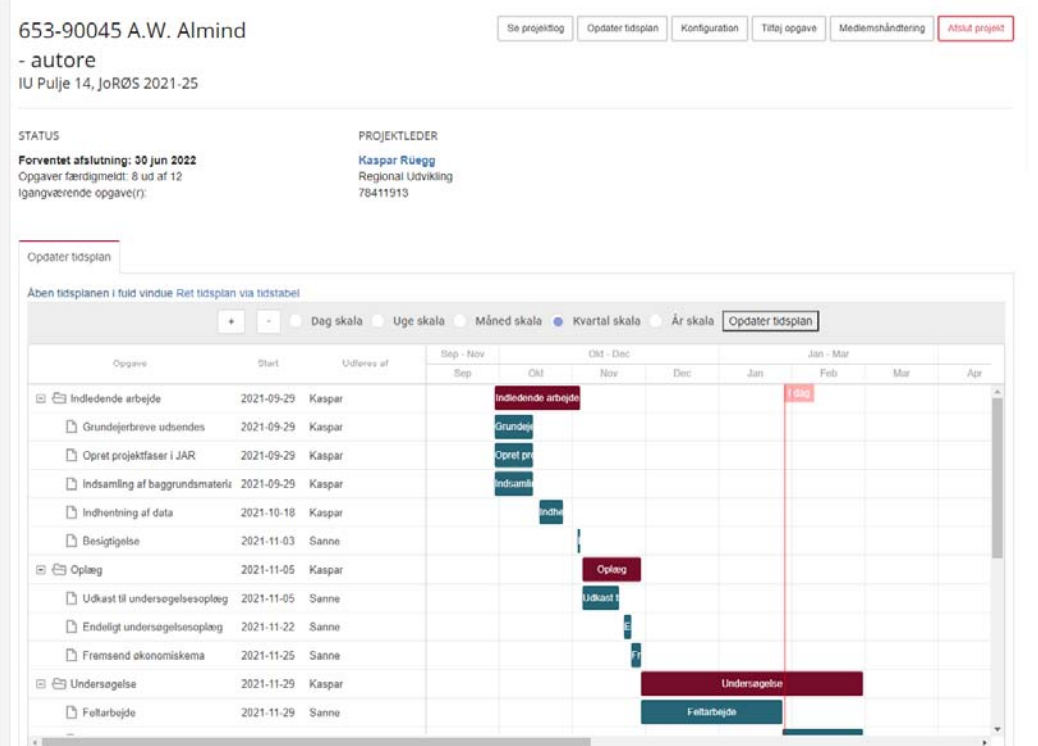

# Du kan enten ændre på planen ved at hive i søjlerne i diagrammet:

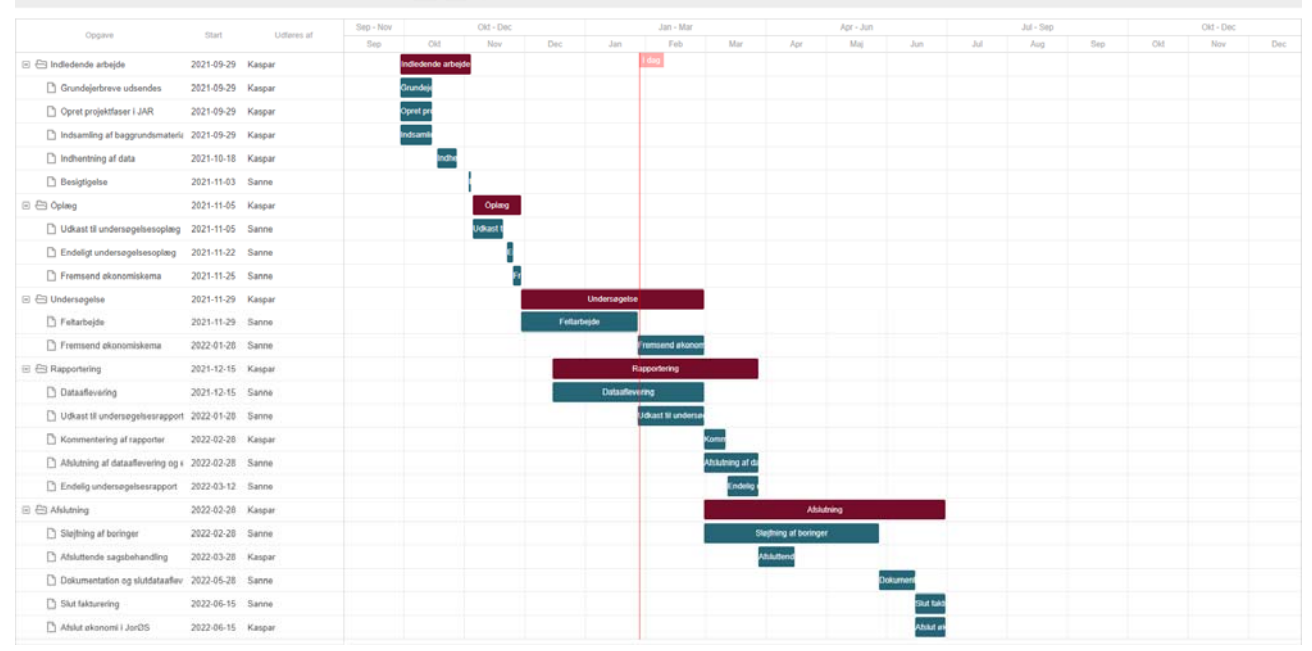

eller vælge "Ret tidsplan via tidstabel" (anbefales):

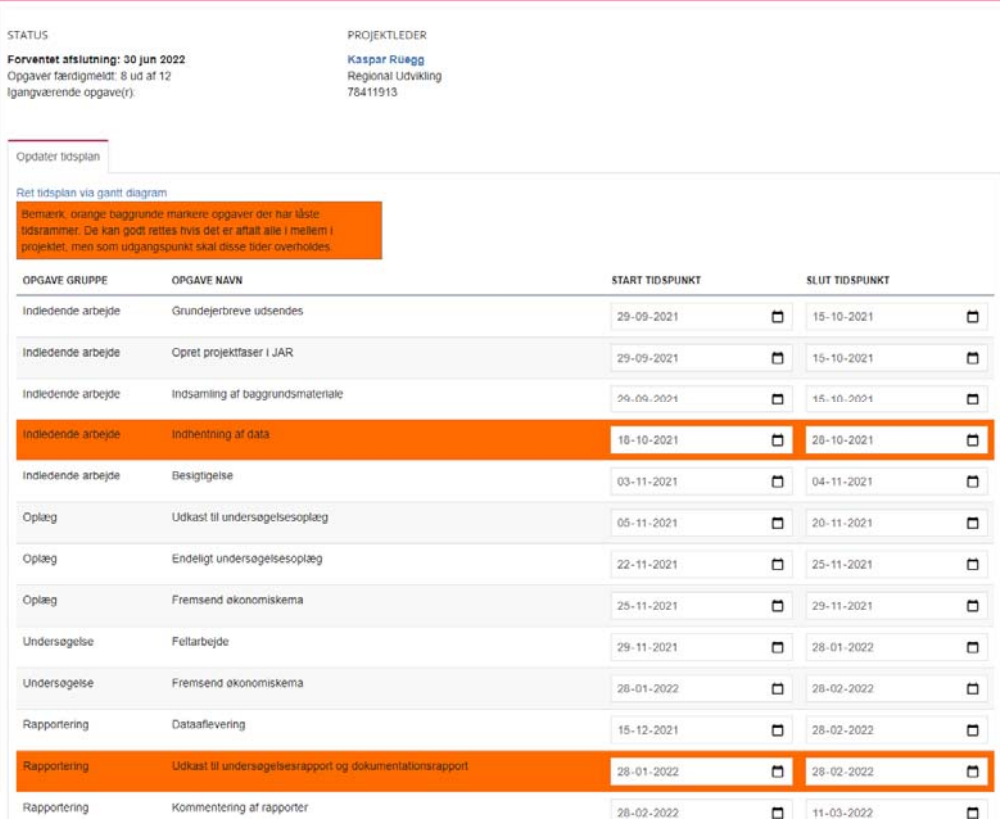

Til sidst klikker du nederst på:

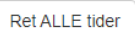

For at kopiere den nye opgaveplan til andre projekter skal du øverst vælge "Konfiguration" og her "Projektreplikering":

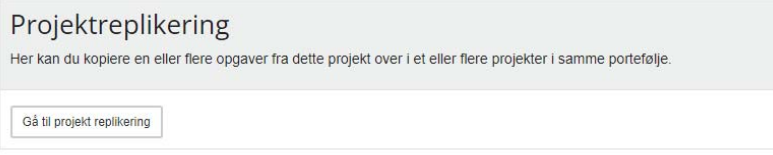

Her kan du vælge alle opgaver fra pågældende projekt og overføre dem til udvalgte andre projekter (f.eks. alle andre projekter i puljen):

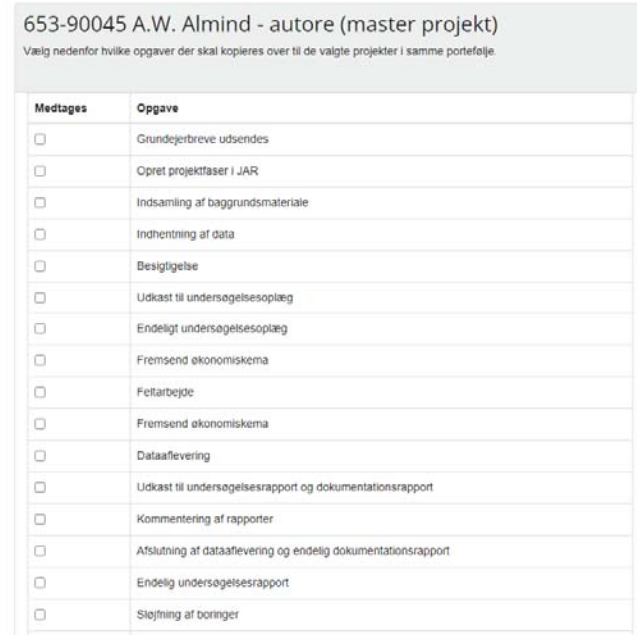

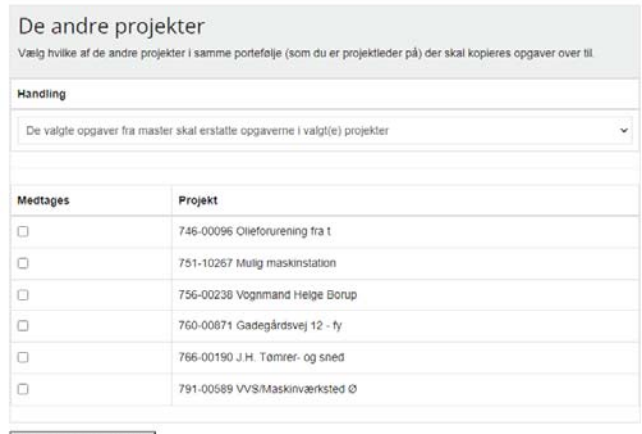

#### Repliker til valgte projekter

#### Medlemshåndtering:

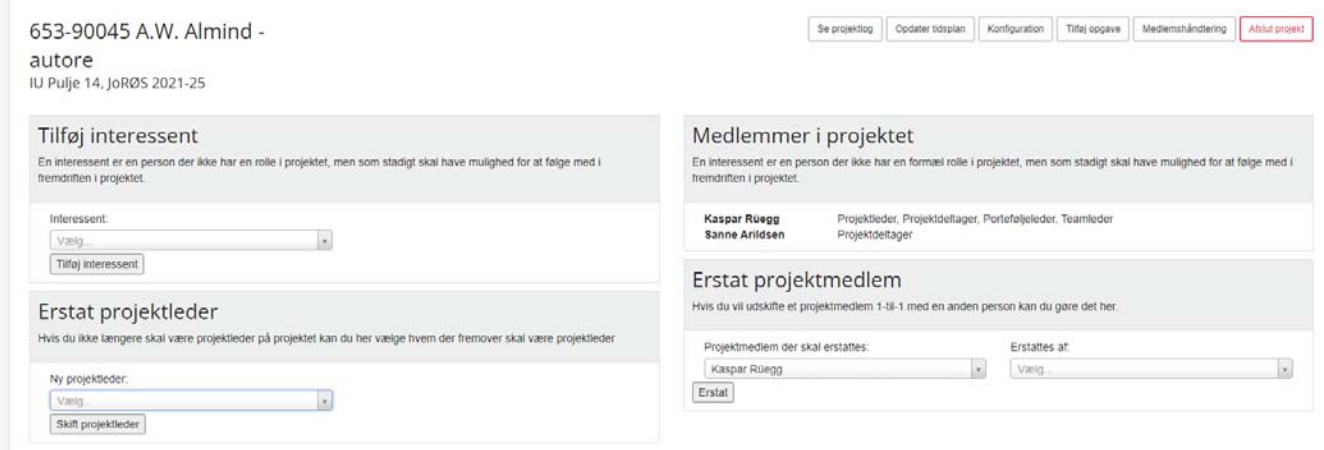

Her vælger du hvem der projektleder og projektmedlemmerne. F.eks. vil pt. alle opgaver for rådgiver oprettet via skabelonen blive udført af "dummy", så alle opgaver for "dummy" vil skulle overføres til rette rådgiver. Eller puljen er blevet oprettet af en af dine kollegaer, her vil du skulle overføre dine opgaver fra kollegaen til dig ("Erstat projektmedlem").

## **Opdatering, afslutning og færdigmelding af opgave**

Klik på en opgave i en af dine projekter:

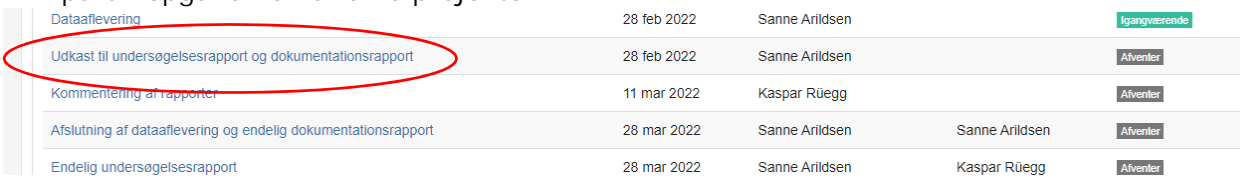

En side åbner sig til opdatering, afslutning og færdigmelding af opgave:

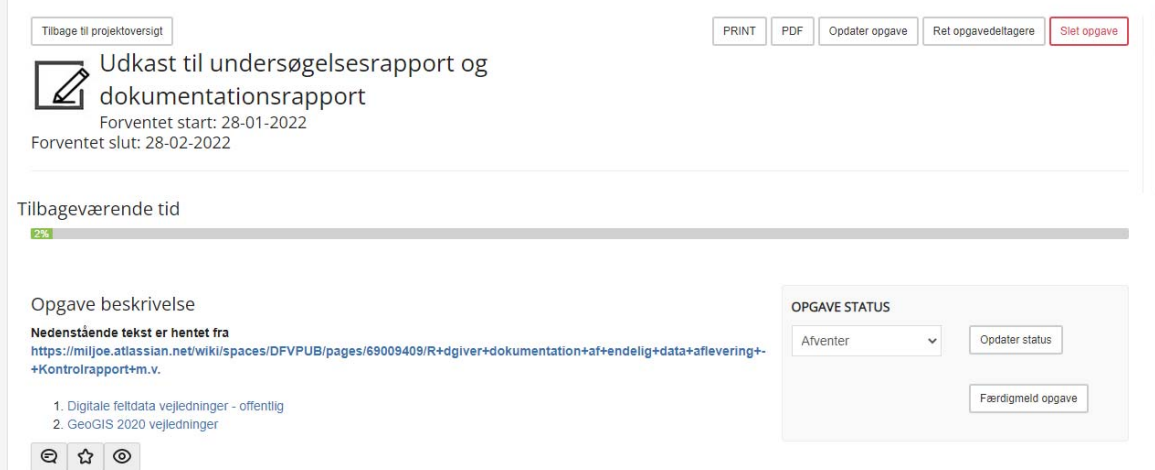

Her kan opgavestatus ændres fra "afventer" til "igangværende" eller afslutte opgaven. For visse opgaver skal der afleveres/tilknyttes filer for at kunne færdigmelde opgaven.

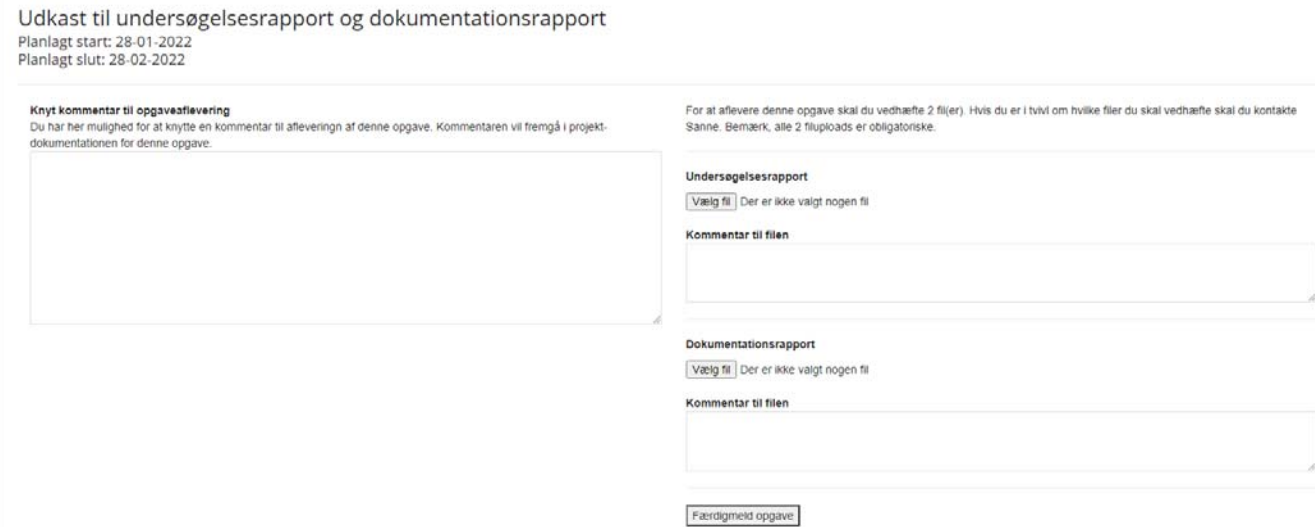

Opgaverne kan færdigmeldes enten af den projektdeltager som har fået tildelt opgaven eller af projektlederen. Visse opgavers færdigmelding skal kvitteres/godkendes af projektlederen (sandsynligvis dig  $\circledcirc$ )

Hvis man skal godkende mange opgaver i en pulje er det en god ide, at bruge faneblad "Porteføljer" og der det relevante porteføjle (pulje):

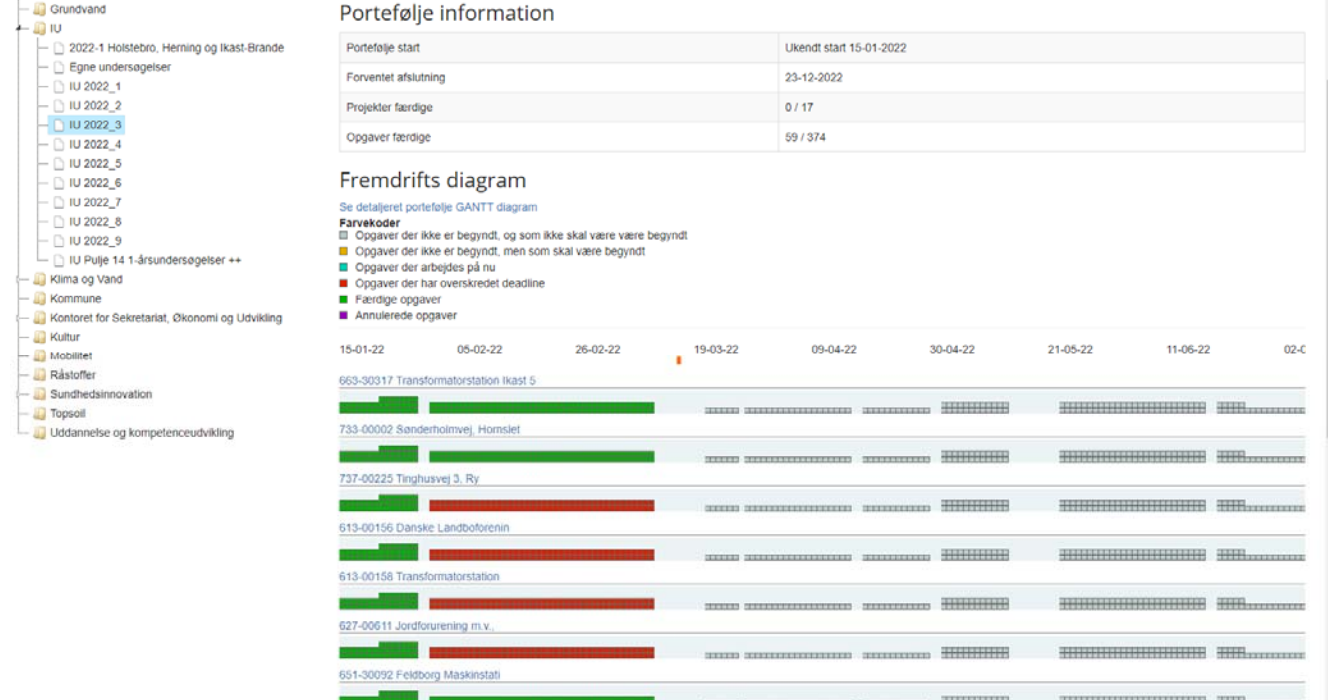

Her vælger du det relevante projekt (lokalitet) og opdaterer opgavestatus. Øverst kan du med "Se Porteføljen" hoppe direkte tilbage i oversigten og vælge det næste relevante projekt (lokalitet).

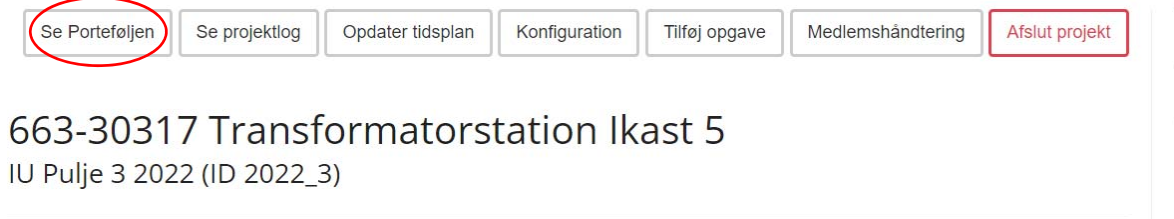

### **Kommunikation**

På projektniveau (lokalitetsniveau) er det muligt at kommunikere vedr. projektet igennem en chat funktion:

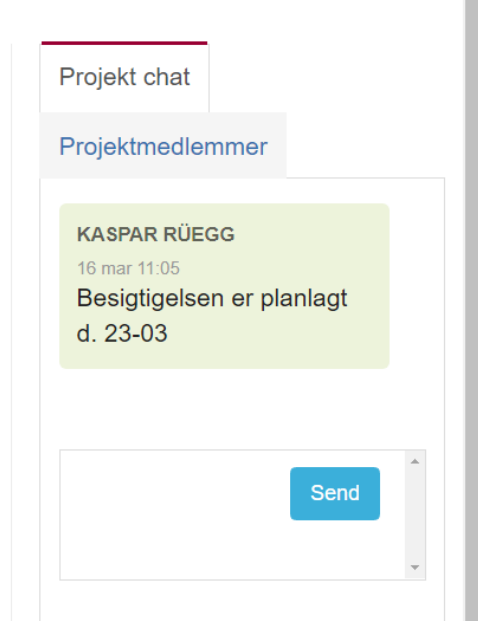

Når der en opgave afleveres eller afsluttes, bliver projektlederen for det pågældende projekt adviseret i mail fra MidtPro om dette:

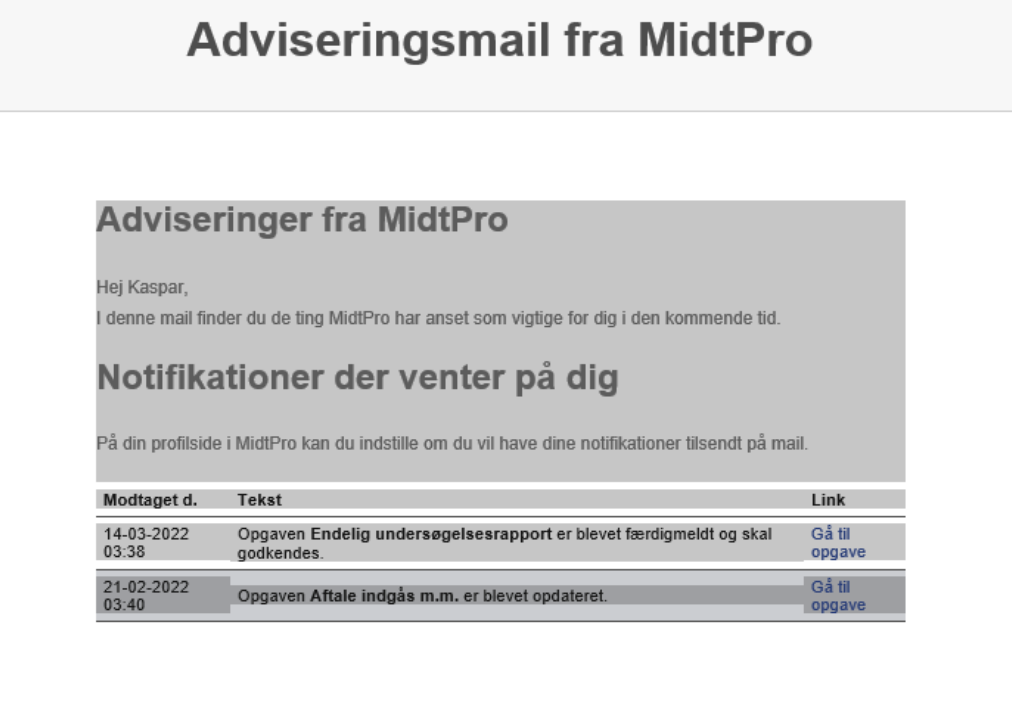